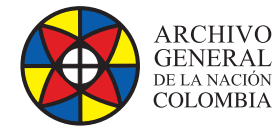

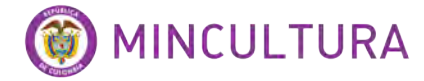

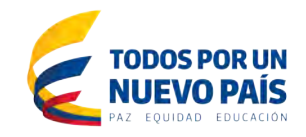

# **Manual de Usuarios**

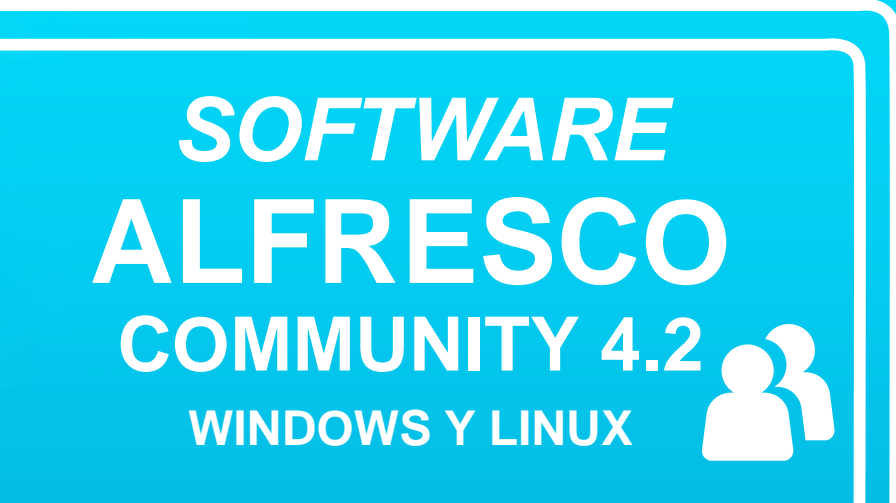

**Grupo de Innovación y Apropiación de Tecnologías de la Información Archivística**

Compilador: Pedro Antonio Gómez Guarín Pedro Antonio G

**2016**

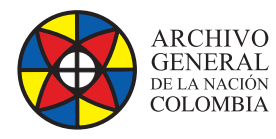

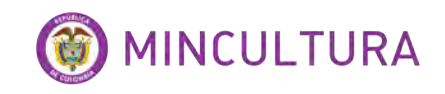

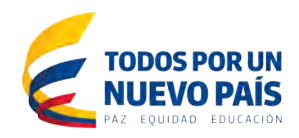

# **TABLA DE CONTENIDO**

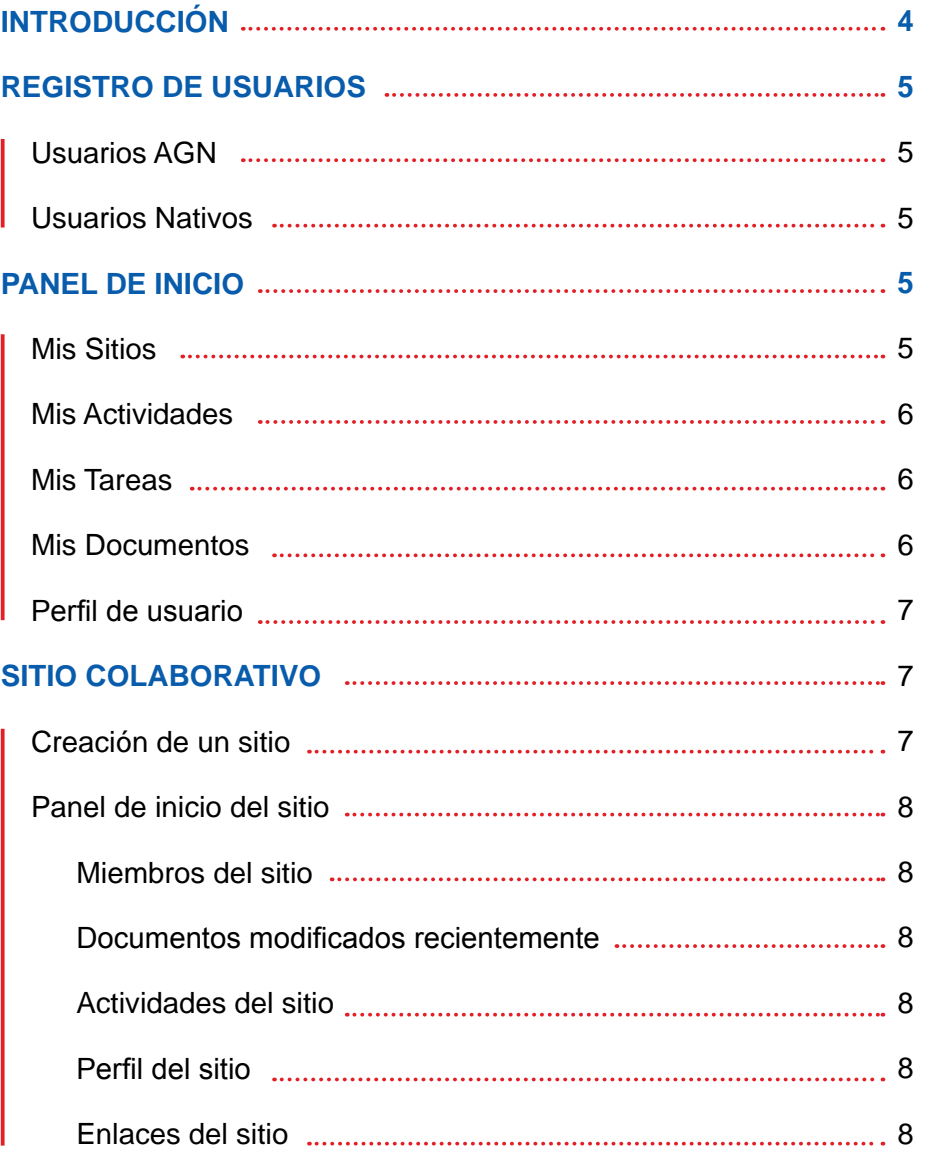

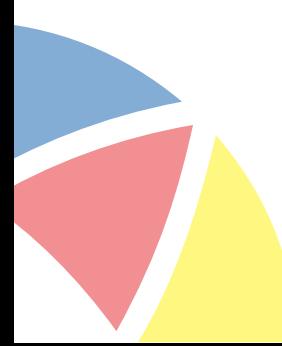

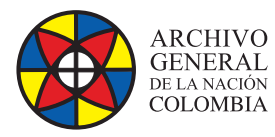

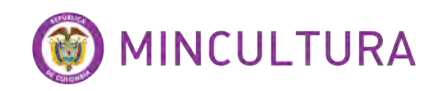

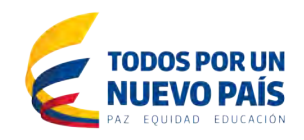

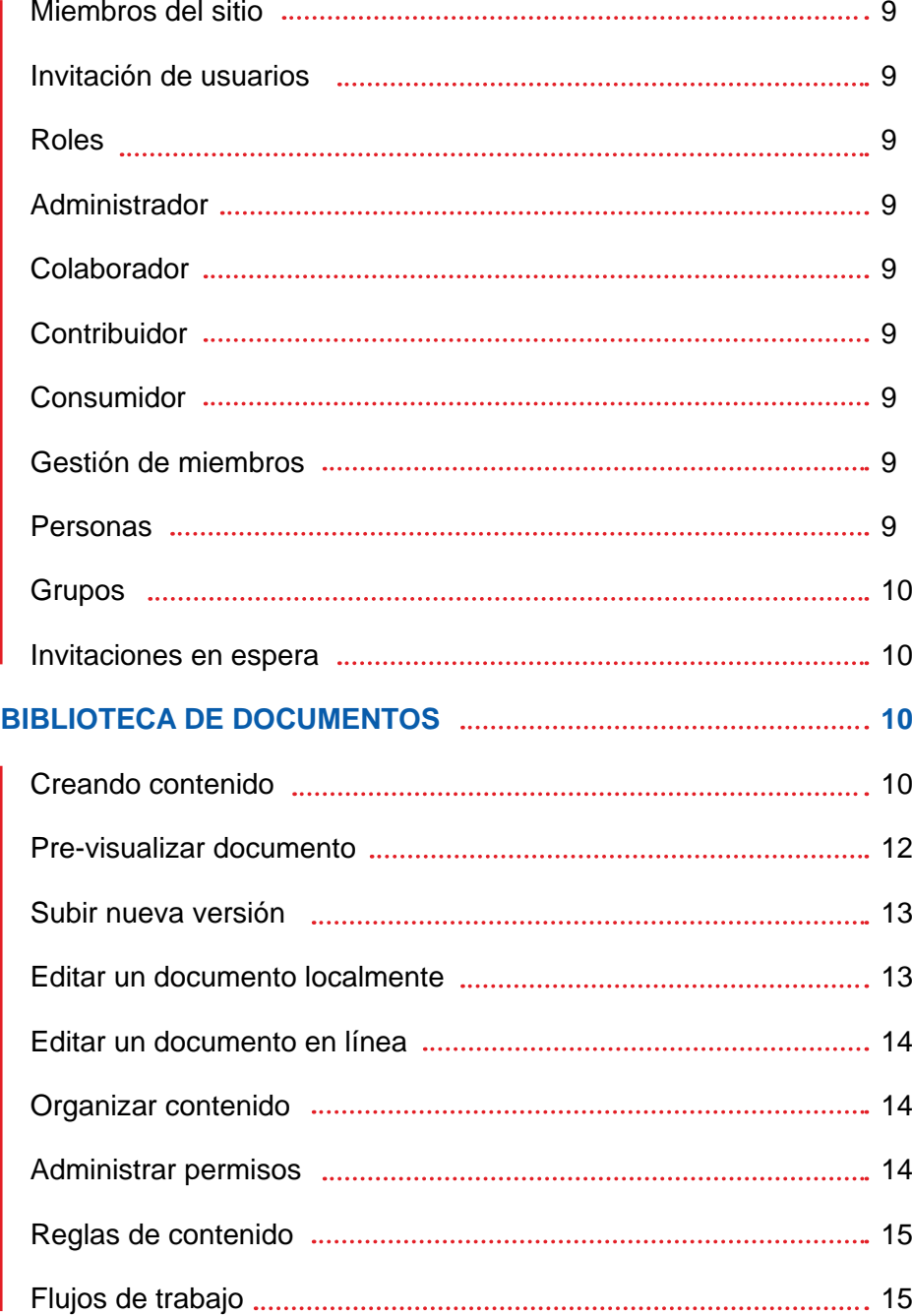

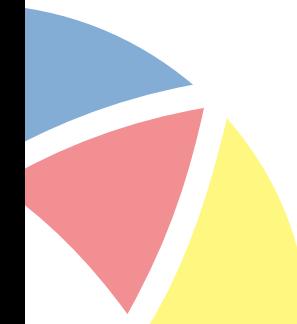

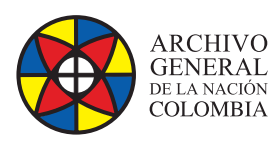

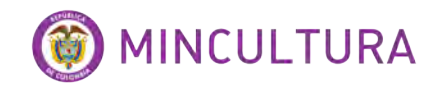

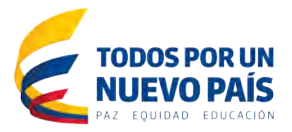

# **INTRODUCCIÓN**

En materia de gestión de documentos electrónicos comúnmente las organizaciones emplean medios de almacenamiento tales como discos duros locales, unidades de red compartidas o almacenamiento extraíble; estos medios de almacenamiento dificultan en las entidades la aplicación de políticas de control centralizado de la información institucional siendo este considerado un activo estratégico. Lo anterior incrementa potencialmente los riesgos institucionales de carácter jurídico y administrativo asociados a la seguridad de la información, transparencia pública y el acceso a información entre otros aspectos de principal importancia.

Dentro del ciclo vital de los documentos en las entidades, las soluciones software gestoras de documentos facilitan el desarrollo de procesos de producción, recepción, distribución en entorno de trabajo colaborativo.

El Archivo General de la Nación en cumplimiento del principio de neutralidad tecnológica no avala ni recomienda ninguna solución tecnológica tenga o no asociado costo alguno, sin embargo con el objetivo de facilitar a las entidades públicas y privadas con funciones públicas la familiarización con herramientas software de uso libre y su aplicación en los procesos documentales antes citados, se ha identificado y probado algunas soluciones específicas difundidas en el mercado, constituyendo el presente documento el manual de usuario de la versión de uso libre del software gestor documental Alfresco Community 4.2.

Resulta pertinente puntualizar que previo a la decisión de adopción de una u otra solución tecnológica en una entidad, es recomendable realizar un análisis pormenorizado de los requerimientos específicos de la entidad en comparación con las características costo-beneficio de las diferentes herramientas.

Alfresco es un sistema gestor documental (DMS- Document Management System) con enfoque empresarial (ECM-Enterprise Content Management) incorporando entre otras las siguientes funcionalidades:

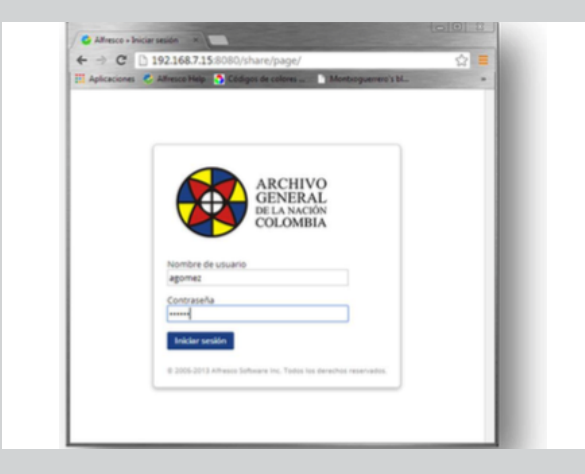

Repositorio de contenido con sistema de versión que permite la edición y compartición de documentos entre usuarios del sistema.

- Entorno de trabajo colaborativo
- Organización de los documentos por carpetas y categorías
- Control de flujo de trabajo
- Control de acceso a documentos

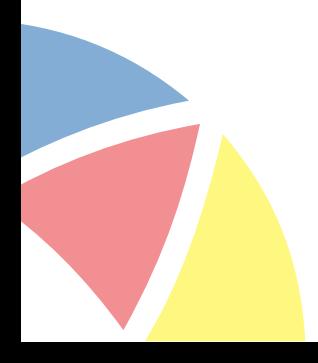

# Ilustración 1: Ingreso a Alfresco

**http://observatoriotic.archivogeneral.gov.co 4 Archivo General de la Nación - Manual de Usuarios** *Software* **ALFRESCO COMMUNITY 4.2**

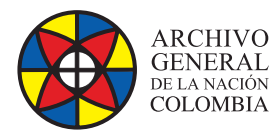

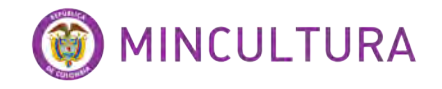

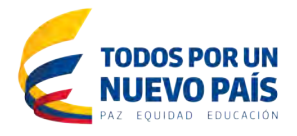

Este manual tiene como objetivo ilustrar a los usuarios de la manera amigable acerca de las características de uso de la herramienta Alfresco Community 4.2 (versión libre y gratuita), haciendo un recorrido por las funcionalidades ofrecidas por la herramienta, enfatizando en la administración de los contenidos y en la creación de flujos de trabajo, siendo estos los puntos más fuertes que esta solución proporciona.

# **REGISTRO DE USUARIOS**

# **Usuarios AGN**

La plataforma Alfresco share 4.2 ha sido configurada para que los usuarios internos puedan ingresar utilizando su usuario de dominio del Archivo General de la Nación, por tanto solo deben abrir la plataforma en este link y hacer el login: <http://192.168.7.15:8080/share/page/>

### **Usuarios Nativos**

Para poder acceder a Alfresco el usuario debe solicitar al administrador del sistema la creación de un usuario.

En caso de no disponer de nombre de usuario o contraseña, ya sea por tratarse de un ingreso por primera vez o por olvido de datos de registro deberá comunicarse con el administrador del sistema para obtener dicha información.

# **PANEL DE INICIO**

Al ingresar a la plataforma podemos ver nuestro panel de inicio, compuesto por un menú principal y varios paneles llamados dashlet, los cuales contienen información específica de cada colaborador en módulos tales como Mis Sitios, Mis Actividades, Mis Tareas, Mis Documentos, etc...

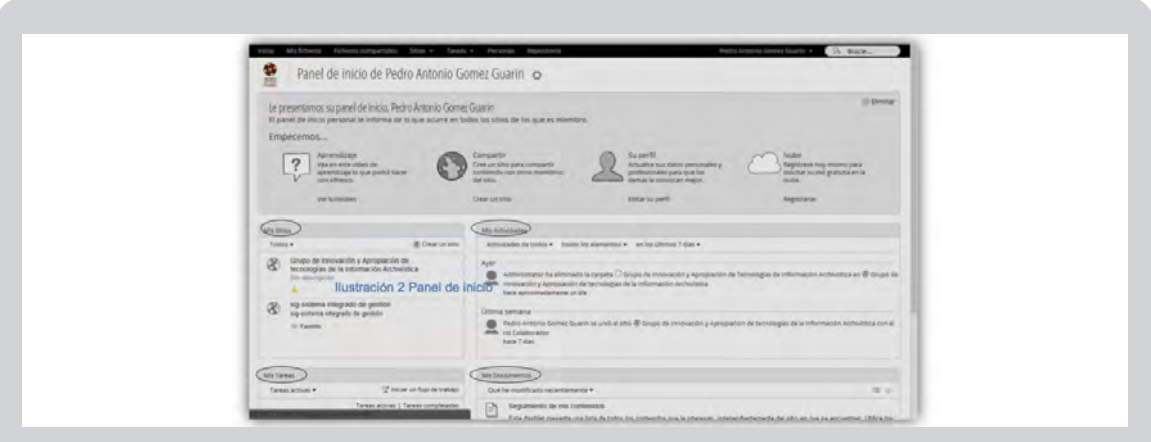

# Ilustración 2: Panel de inicio

**http://observatoriotic.archivogeneral.gov.co 5 Archivo General de la Nación - Manual de Usuarios** *Software* **ALFRESCO COMMUNITY 4.2**

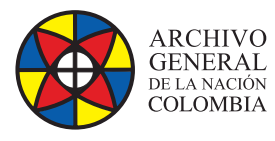

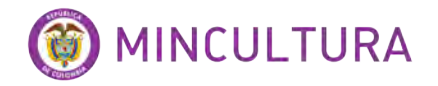

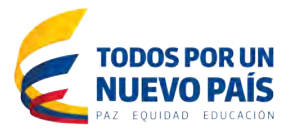

### **Mis Sitios**

Este panel lista todos los sitos que el usuario ha creado o aquellos a los que pertenece o es miembro, desde este panel se puede navegar hasta un sitio, crear un sitio nuevo, eliminar un sitio solo si se es administrador del sitio, marcar los sitios favoritos para que permanezcan en el panel.

#### **Mis Actividades**

Muestra un seguimiento de las actividades más recientes que se han realizado en cualquier sitio de los que usted es miembro, los documentos o contenidos que se han añadido, eliminado o modificado recientemente, además podrá ver quien se une a sus sitios o los abandona.

Podrá utilizar los filtros del panel para ver las actividades por periodo o por propiedad.

#### **Mis Tareas**

Este panel presenta una lista de tareas que se han asignado al usuario, incluyendo los recordatorios de las invitaciones para unirse a los diferentes sitos, también se pueden iniciar flujos de trabajo.

Para la visualización de tareas específicas puede aplicar filtros por tipos.

#### **Mis Documentos**

Muestra todos los contenidos que el usuario ha suministrado al sistema independientemente del sitio al cual hayan sido vinculados.

### **Puede utilizar los filtros para organizar los contenidos.**

Existen otros paneles que pueden agregarse a la ventana inicial y ser cargados desde la personalización del panel de inicio que se encuentra ubicado después del nombre del usuario y tiene como icono es un engrane . Al dar click sobre el mismo se pueden encontrar diferentes opciones de paneles para disponibles para asociar su panel de inicio.

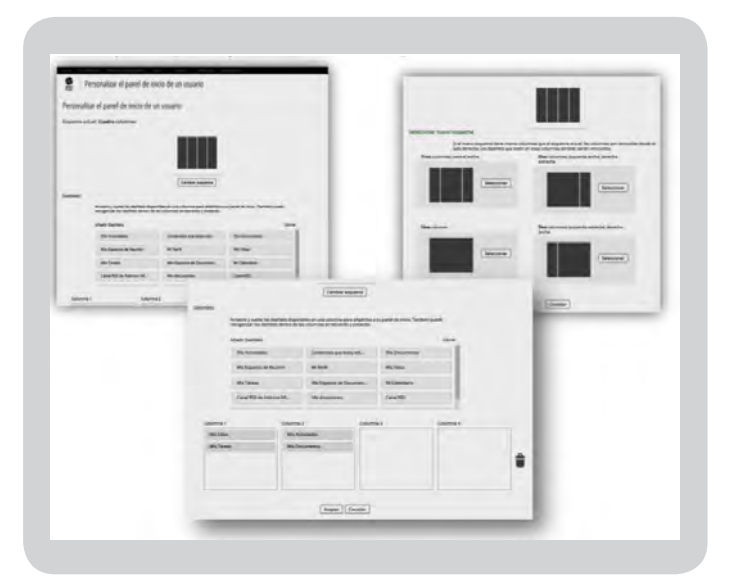

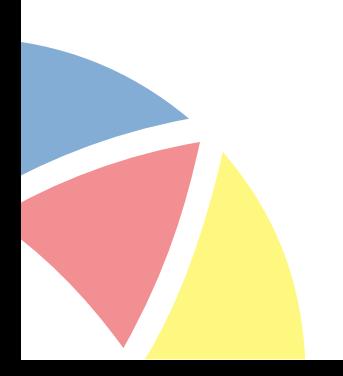

Ilustración 3: Personalización panel de inicio.

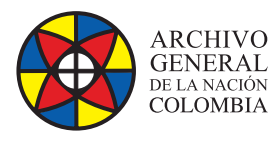

# MINCULTURA

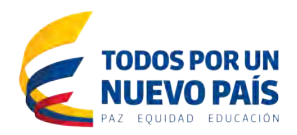

# **Perfil de usuario**

Se accede al pulsar el espacio sobre el nombre que se encuentra en la parte superior derecha de la pantalla, desplegando el menú desde el que tendrá acceso a las opciones relacionadas con su perfil.

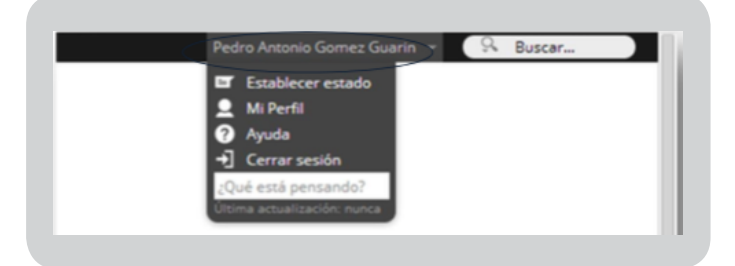

Desde el menú Mi Perfil podrá visualizar y editar sus datos personales, tales como el nombre para visualizar, fotografía, y diferentes ítems de información personal y laboral.

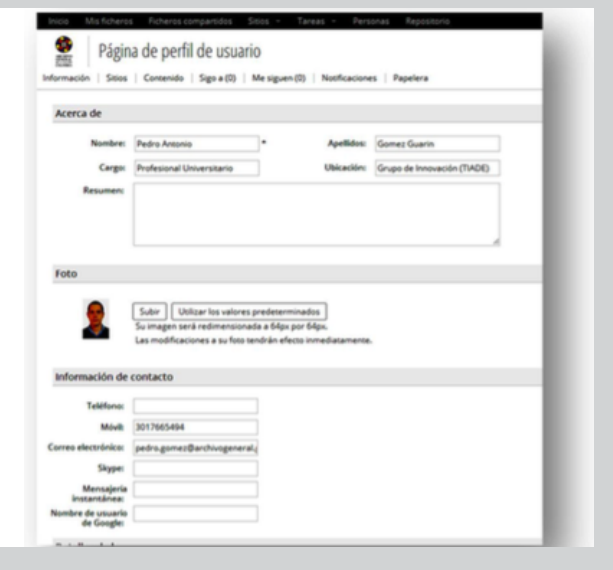

# **SITIO COLABORATIVO**

El sitio es la unidad fundamental de Alfresco share, no tienen una organización jerárquica lo que permite tener sitios independientes entre sí, cada uno puede asociar uno o varios administradores de contenidos y grupo de trabajo colaborativo.

 Alfresco Community 4.2 mediante una sencilla parametrización permite crear sitios en el espacio de trabajo y administrarlos como el usuario administrador lo crea conveniente, facilitando la invitación de otros usuarios a compartir los contenidos de acuerdo con los permisos que el creador del sitio haya dispuesto para el usuario invitado, para este propósito se establecen y asignan , la gestión de roles será desarrollada más adelante en este manual.

#### **Creación de un sitio**

La funcionalidad de creación de sitios esta parametrizada dentro del presente ejercicio demostrativo, exclusivamente para ser accedida por usuarios administradores del sistema. En el evento de requerir crear un sitio es necesario solicitar al administrador del sistema la creación del mismo y la asociación de los usuarios que van a ser parte de él determinando los roles de los mismos.

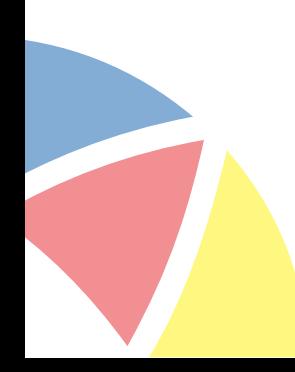

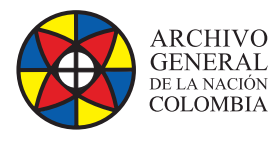

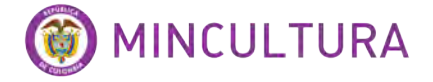

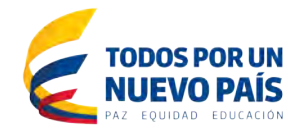

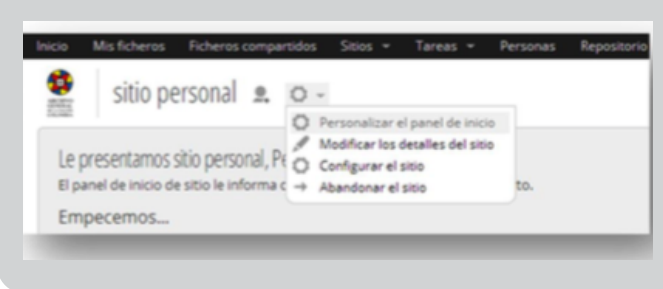

#### **Panel de inicio del sitio**

Cada sitio dispone de un panel de inicio en donde el usuario encontrará diferentes dashlets o paneles, que muestran información del sitio y de las actividades realizadas, para acceder se debe dar click en el botón Personalizar el panel de inicio, algunos de estos

Ilustración 5: Acceso a panel de inicio de Sitio. dashlets son:

**Miembros del sitio:** Lista los miembros del sitio con los respectivos roles que desempeñan en el mismo.

**Documentos modificados recientemente:** Lista todos los documentos que han sido creados o modificados en los últimos siete (7) días, proporcionando un rápido acceso a los mismos.

**Actividades del sitio:** Este dashlet muestra las actividades más recientes que han sido realizadas en el sitio.

**Perfil del sitio:** El Perfil del sitio muestra un resumen de los detalles del mismo, como la descripción, los administradores o la visibilidad (público o privado).

**Enlaces del sitio:** Muestra una lista de enlaces web añadidos por el usuario y que pueden ser relevantes para el sitio.

El sistema permite parametrizar el panel de inicio agregando, distribuyendo o quitando de la misma forma que se hace en el panel de inicio del usuario.

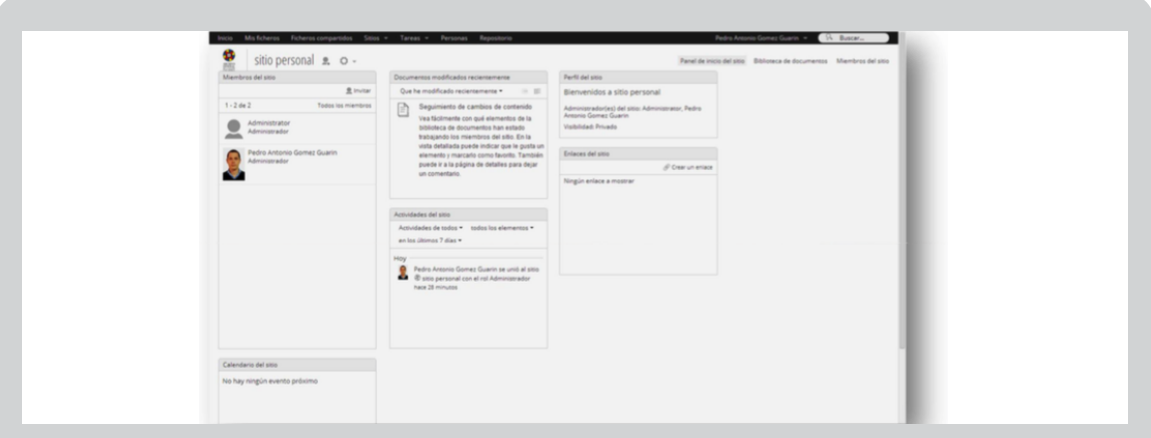

Ilustración 6: Parametrización de Sitio.

**http://observatoriotic.archivogeneral.gov.co 8 Archivo General de la Nación - Manual de Usuarios** *Software* **ALFRESCO COMMUNITY 4.2**

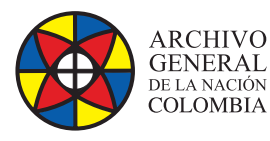

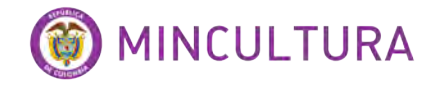

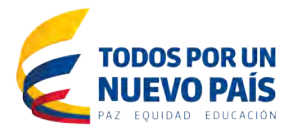

También puede cambiar la apariencia del sitio y agregar herramientas (wiki, blog, foros, etc.) a la barra de navegación del sitio. Para ello vaya a Más > Configurar el sitio desde la página del sitio.

#### **Miembros del sitio**

Ya configurado el sitio ahora podemos invitar a otros usuarios al mismo. La acción de invitar puede hacerse de diversos puntos, por ejemplo, desde el panel Miembros del sitio o desde la cabecera del sitio, pulsando el botón Invitar.

#### **Invitación de usuarios**

Al pulsar el botón Invitar aparece la ventana para buscar y añadir usuarios escribimos el nombre del usuario puede ser el nombre completo o el primer apellido y pulsamos el botón Buscar y luego el botón Añadir.

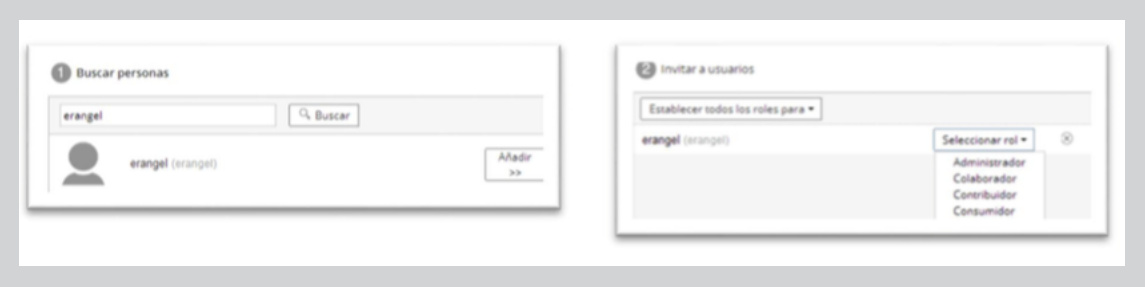

Ilustración 7: Invitar usuarios a colaborar en un Sitio.

#### **Roles**

El rol reúne las acciones que podrá realizar un miembro dentro del sitio colaborativo. Existen definidos cuatro roles, dependiendo la cantidad de privilegios, estos son:

**Administrador:** Tiene control total sobre el sitio, esto es, configuración y contenidos.

**Colaborador:** Puede crear nuevo contenido y modificar el contenido existente.

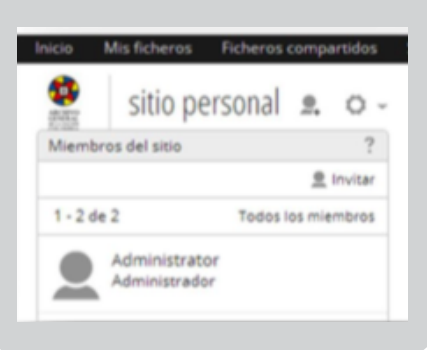

**Contribuidor:** Puede crear contenido y modificarlo siempre que sea de su propiedad.

**Consumidor:** Puede visualizar y descargar copias del contenido pero no modificarlo.

**Gestión de miembros:** Desde el componente Miembros del sitio, localizado en la parte superior derecha, un administrador puede gestionar los miembros e invitaciones al sitio.

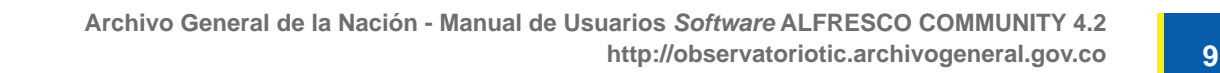

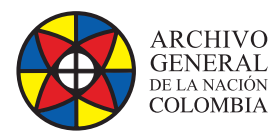

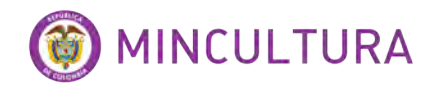

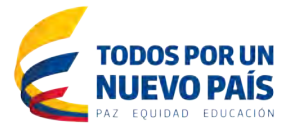

La pantalla de gestión de miembros cuenta con tres pestañas básicas:

**Personas:** Desde esta pestaña se pueden buscar los miembros del sitio, para listar todos hay que dejar el campo de búsqueda vacío. Si se es administrador del sitio se puede eliminar un miembro o cambiar su rol. Desde esta pestaña también se pueden enviar invitaciones a otros usuarios para que se unan al sitio.

**Grupos:** Permite realizar las mismas acciones que la pestaña anterior a nivel de grupos.

**Invitaciones en espera:** Desde esta pestaña se pueden gestionar las invitaciones enviadas a otros usuarios.

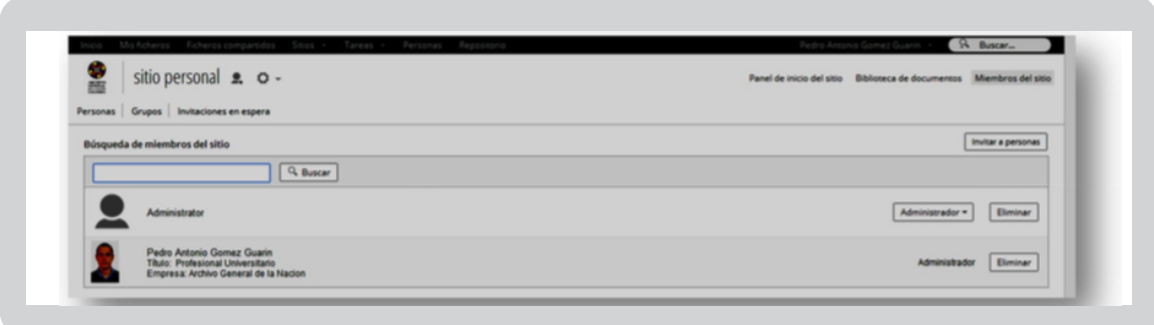

Ilustración 8 : Gestión de miembros de un Sitio.

# **BIBLIOTECA DE DOCUMENTOS**

La Biblioteca de documentos es una de las herramientas claves de un sitio, desde esta opción se gestionan todos los documentos del mismo. Los miembros pueden crear y subir documentos, así como ver el trabajo realizado por otros miembros. Toda la actividad realizada en la biblioteca se muestra en el panel Documentos modificados recientemente.

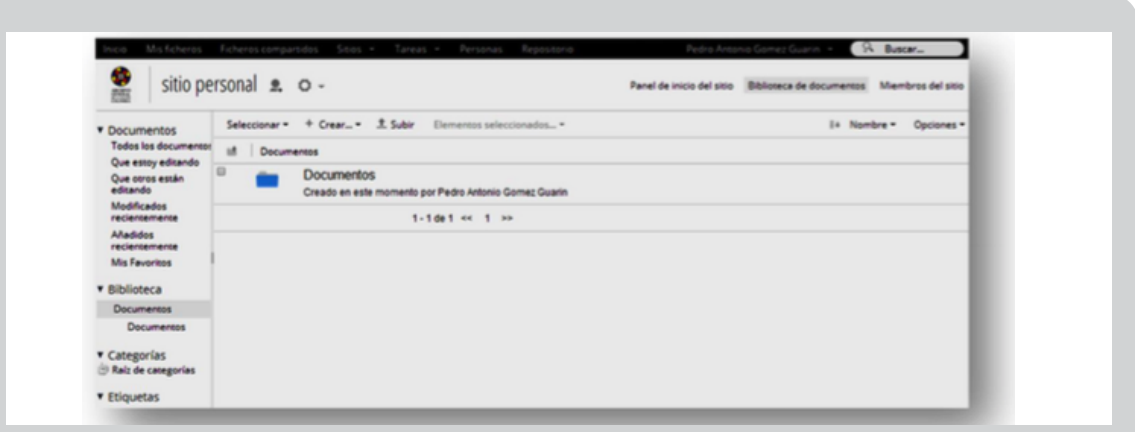

#### Ilustración 9 : Biblioteca de documentos

**http://observatoriotic.archivogeneral.gov.co 10 Archivo General de la Nación - Manual de Usuarios** *Software* **ALFRESCO COMMUNITY 4.2**

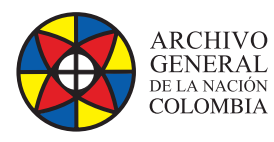

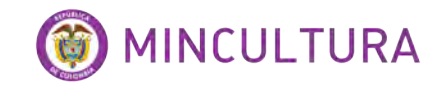

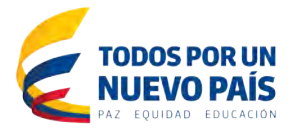

# **Creando contenido**

Para organizar la biblioteca de documentos se pueden crear carpetas mediante el botón Nueva Carpeta. Para empezar a crear contenido existen las diferentes opciones de creación de documentos integradas con Google (documento de texto, hojas de cálculo y presentaciones), también se puede cargar contenido desde el equipo del usuario mediante la opción Subir. Para facilitar la carga de contenido es posible arrastrar y soltar documentos dentro de la biblioteca, así como subir varios documentos a la vez.

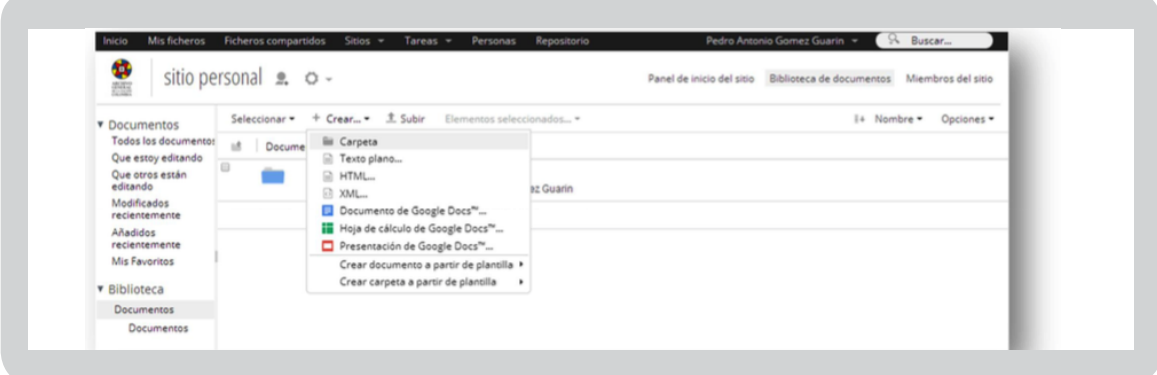

#### Ilustración 10 : Carga de documentos

Creamos un documento con Google Docs y Guardamos en Alfresco:

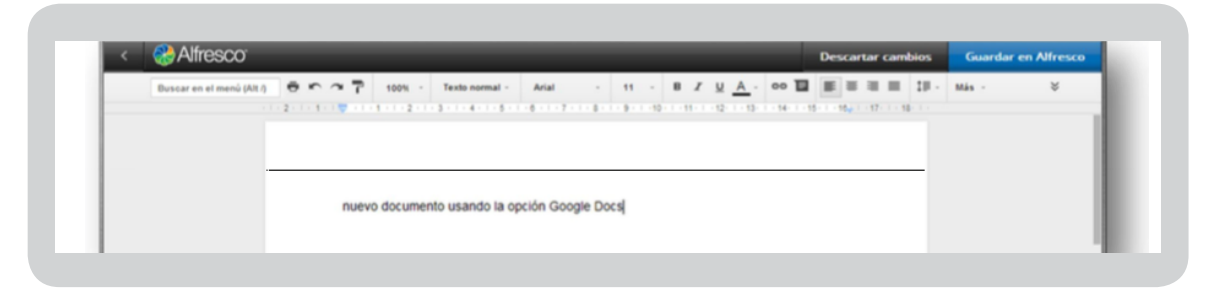

Para cambiar el nombre del documento creado damos clic al botón Editar Propiedades.

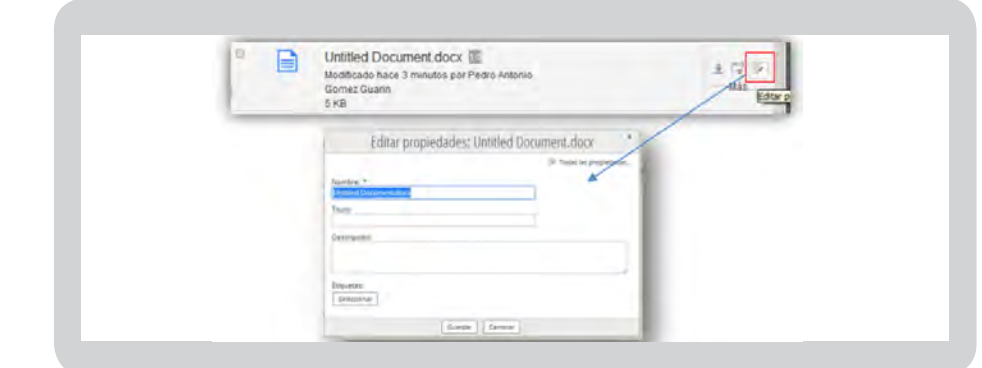

# Ilustración 11 : Editar propiedades de un documento

**http://observatoriotic.archivogeneral.gov.co 11 Archivo General de la Nación - Manual de Usuarios** *Software* **ALFRESCO COMMUNITY 4.2**

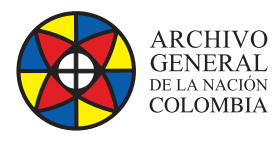

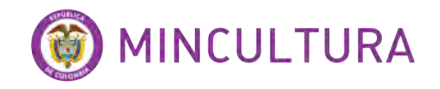

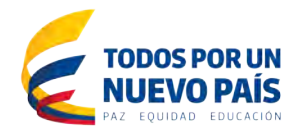

Podemos también cargar nuestros documentos desde la opción  $\frac{1}{2}$  subir y seleccionamos los documentos desde el botón Seleccionar Ficheros.

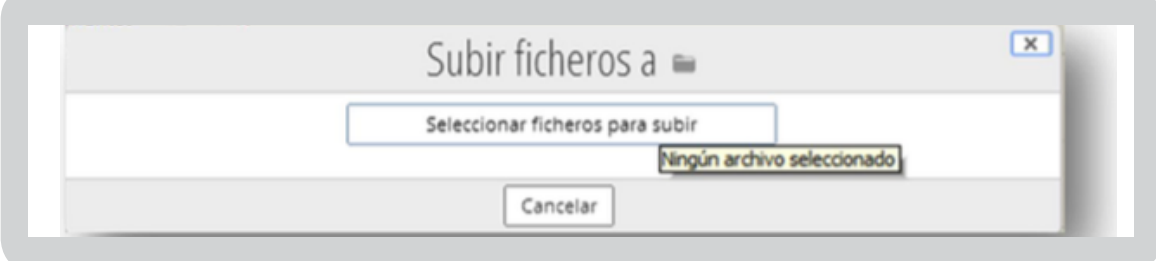

También podemos arrastrarlos desde el escritorio o desde la carpeta que los contenga en nuestro equipo al especio del sitio donde lo queramos guardar.

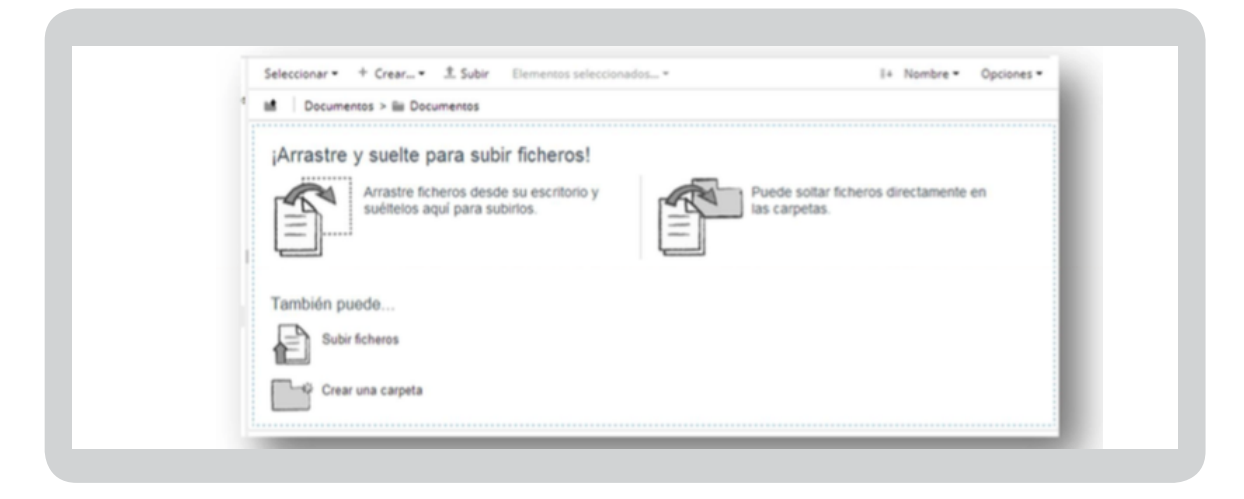

Ilustración 12 : Carga de documentos creados.

#### **Pre-visualizar documento**

Al seleccionar un documento se mostrará una pantalla de pre visualización del mismo, así como una lista de acciones que pueden realizarse sobre el documento y sus propiedades. Además también se muestra información relacionada: comentarios, permisos, histórico de versiones, etc.

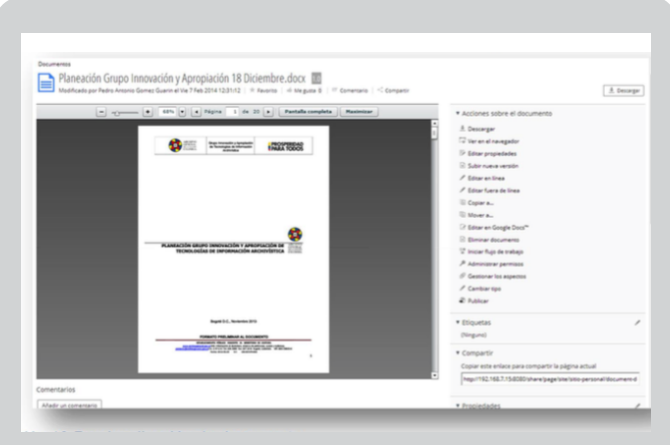

#### Ilustración 13: Previsualización de documento.

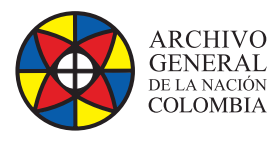

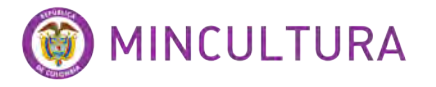

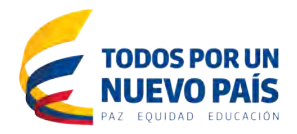

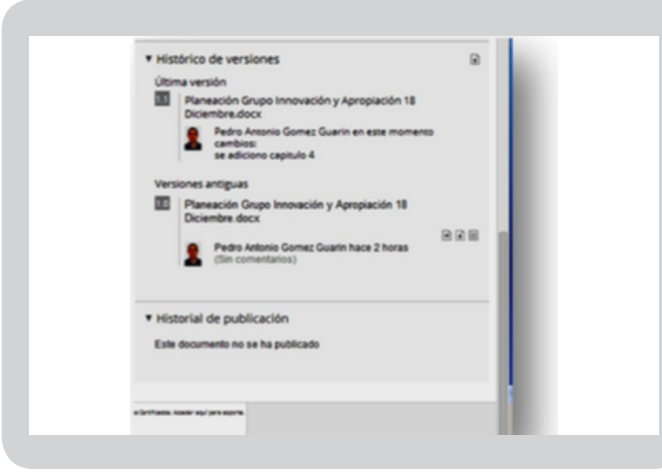

Si no consigue ver correctamente el contenido del documento en el panel de pre visualización puede abrirlo en el navegador, usando la aplicación predeterminada, con la opción Ver en el navegador. También puede descargarlo directamente a su equipo con la opción Descargar.

Ilustración 13: Previsualización de documento.

#### **Subir nueva versión**

La acción Subir nueva versión ofrece la posibilidad de cargar una nueva versión del contenido del documento, puede agregar un comentario y seleccionar el número de versión. Al tratarse del mismo documento se conservará el nombre original.

La opción nos permite definir si los cambios que se hicieron en el documento son pequeños como para crear una versión subíndice o significativos para cambiar totalmente de versión, y nos permite escribir un comentario acerca de los cambios que sufrió el documento, para cargar el nuevo documento se debe utilizar el botón.

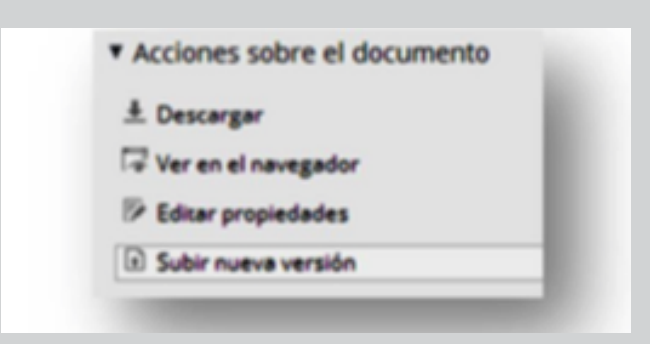

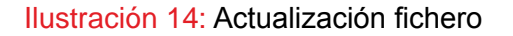

Actualizar fichero **Salacrionar ficharns nara subi** Información de la versión Esta versión tiene: ® cambios menores (1,1) C cambios mayores (2.0) Comentarios cambios: se adiciono capitulo 4 Subir Cancelar

En el Histórico de versiones aparecerán listados los cambios que ha tenido el documento.

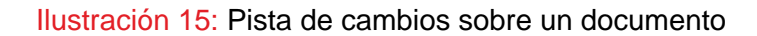

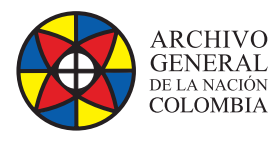

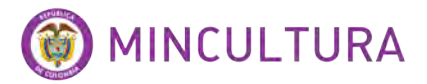

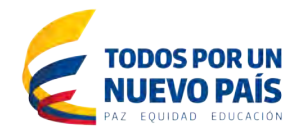

#### **Editar un documento localmente**

Para trabajar con un documento desde su equipo seleccione la opción Editar fuera de línea, esto permite descargar una copia del documento y a su vez bloquearlo en la biblioteca para que nadie pueda modificarlo. Una vez terminada la edición del documento puede subir la nueva versión mediante el enlace Subir nueva versión, desbloqueando el documento para futuras ediciones. En cualquier momento puede desbloquear el documento mediante la acción Cancelar edición.

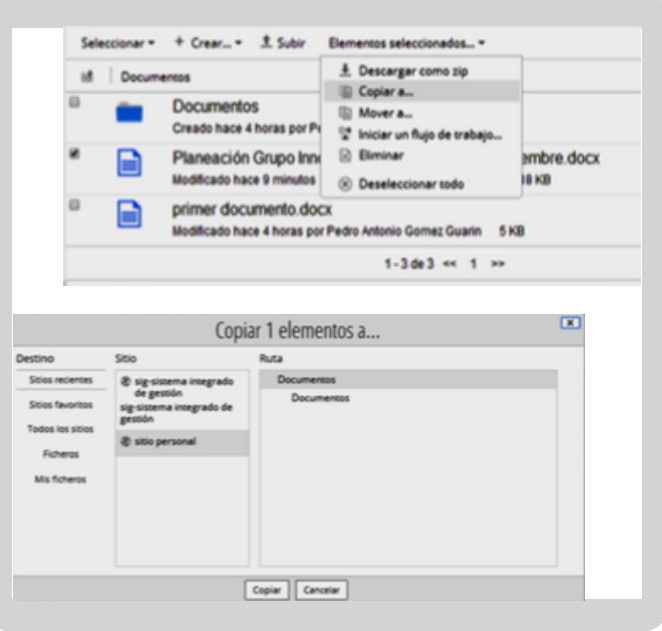

### **Editar un documento en línea**

En esta opción da la posibilidad al usuario de editar el documento sin tener que descargarlo al PC.

#### **Organizar contenido**

Las acciones de Copiar a… y Mover a…, como sus nombres indican, permiten copiar o mover el documento a otra ubicación. Desde la pantalla principal de la biblioteca de documentos es posible mover contenido simplemente arrastrándolo a la ubicación deseada, siempre y cuando las carpetas sean visibles.

Se pueden mover y copiar varios documentos al mismo tiempo, así como otras acciones, marcando los documentos desde la pantalla inicial de la biblioteca y accediendo al menú Elementos seleccionados.

Se busca la carpeta o el sitio de destino.

# **Administrar permisos**

Mediante la acción Administrar permisos puede cambiar los permisos sobre un documento a nivel de grupos de usuarios del sitio, por ejemplo, puede poner un documento como sólo lectura, definiendo para usuarios contribuidores y colaboradores, que estos se comporten como consumidores para ese contenido en concreto. Desde esta opción no es posible definir los permisos a nivel de usuarios concretos.

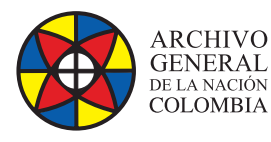

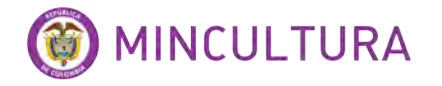

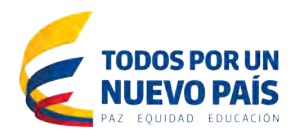

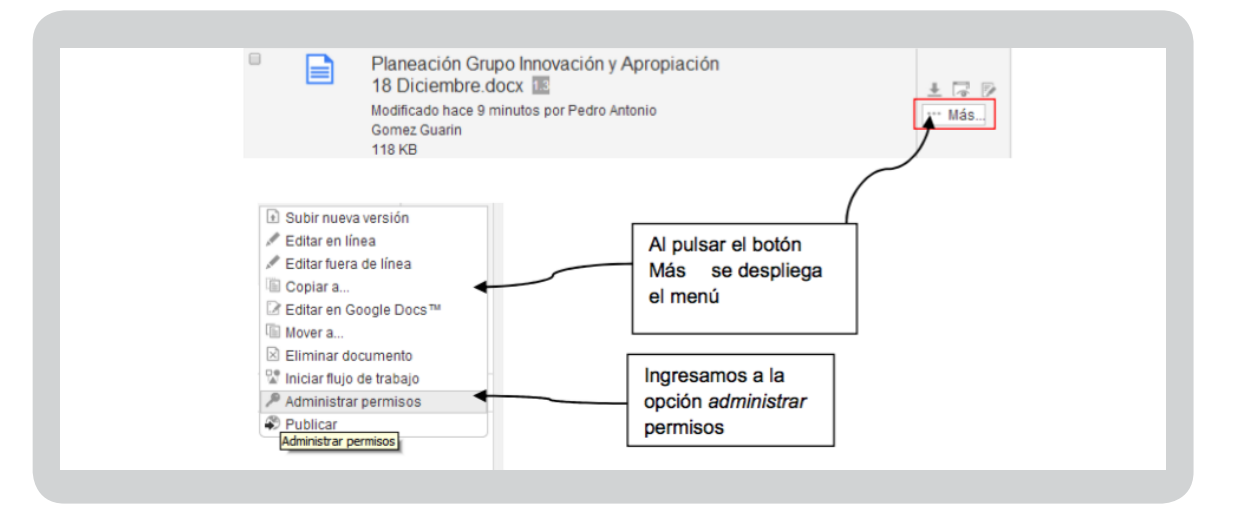

Ilustración 16: Administrar permisos.

Añadir usuario/grupo

Esta opción se usa para dar permisos a un usuario o grupo de usuarios sobre un documento o carpeta dentro del sitio.

Buscamos el usuario, lo añadimos y le damos el permiso que queramos, este es aplicado solo y únicamente a ese documento de nuestro sitio.

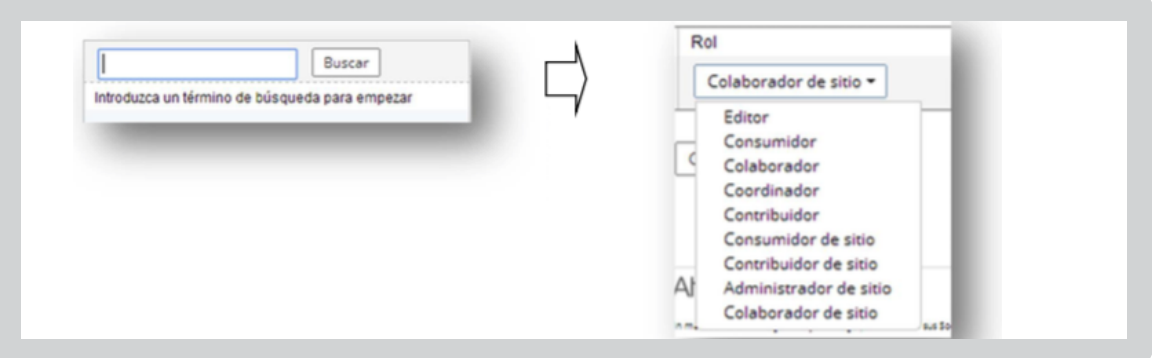

Ilustración 16: Administrar permisos.

**Reglas de contenido:** Las reglas de contenido se definen sobre las carpetas únicamente, estas permiten realizar acciones automáticas sobre el contenido en un momento dado y según unas condiciones. Por ejemplo, se puede definir una regla para que cuando un documento sea borrado se cree una copia del documento en una carpeta diferente.

Solo los usuarios con permisos administrativos pueden crear reglas.

**Flujos de trabajo:** Un flujo de trabajo representa las fases por las que debe pasar un documento hasta obtener la salida deseada. Por lo general, el paso de una fase a otra se produce por acciones de los usuarios.

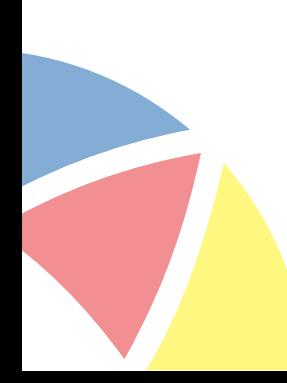

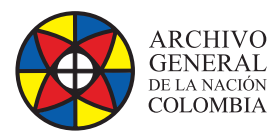

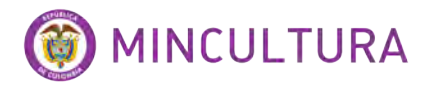

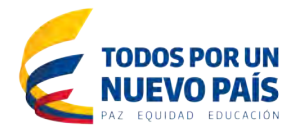

El flujo de trabajo sencillo permite asociar acciones de aprobación y rechazo, y definir cómo afectarán estas al contenido. Por ejemplo, podemos definir un conjunto de reglas para crear un flujo de trabajo que gestione el contenido como si se muestra a continuación:

- Usuarios con permisos apropiados pueden aprobar contenido en la carpeta Borradores al aprobar un documento, este se mueve a la carpeta Pendientes de revisión.
- Usuarios con permisos apropiados pueden aprobar documentos "pendientes de revisión", al ser aprobado este es movido a la carpeta Publicado. Si por el contrario el contenido es rechazado se moverá a la carpeta Borradores.

Para implementar el ejemplo anterior se debe disponer del de permiso crear reglas, para este caso se requiere una regla para la carpeta Borradores y una para la carpeta Pendientes de revisión, cuya acción sea Añadir Flujo de Trabajo sencillo y el comportamiento de las acciones Aprobar/Rechazar sea estipule como se ejemplifica a continuación:

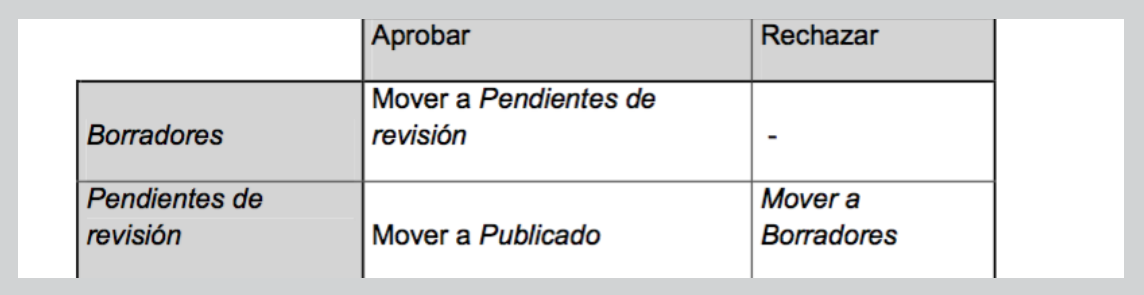

Regla para aprobar borradores con un flujo de trabajo sencillo.

Regla aprobar pendientes con un flujo de trabajo sencillo:

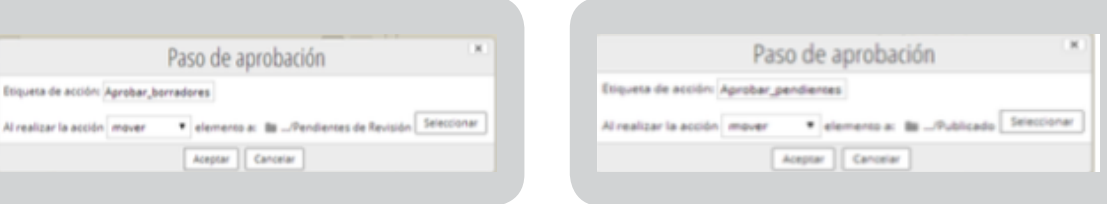

Rechazar Pendientes con un flujo de trabajo sencillo

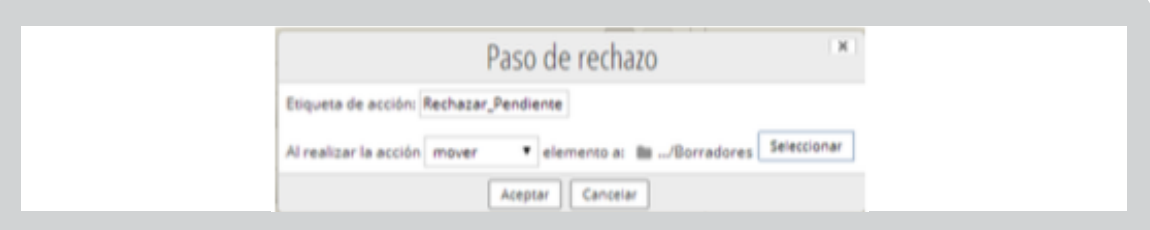

Ilustración 17: Configuración de reglas en flujos de trabajo.

**http://observatoriotic.archivogeneral.gov.co 16 Archivo General de la Nación - Manual de Usuarios** *Software* **ALFRESCO COMMUNITY 4.2**

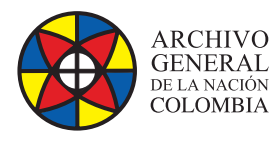

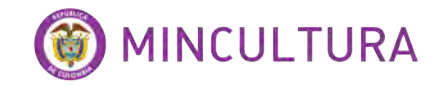

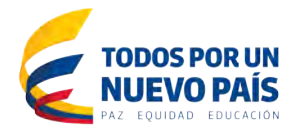

Otra manera de implementar flujos de trabajo es asignándolos directamente sobre los documentos, para ello en las acciones del documento se debe seleccionar Iniciar flujo de trabajo.

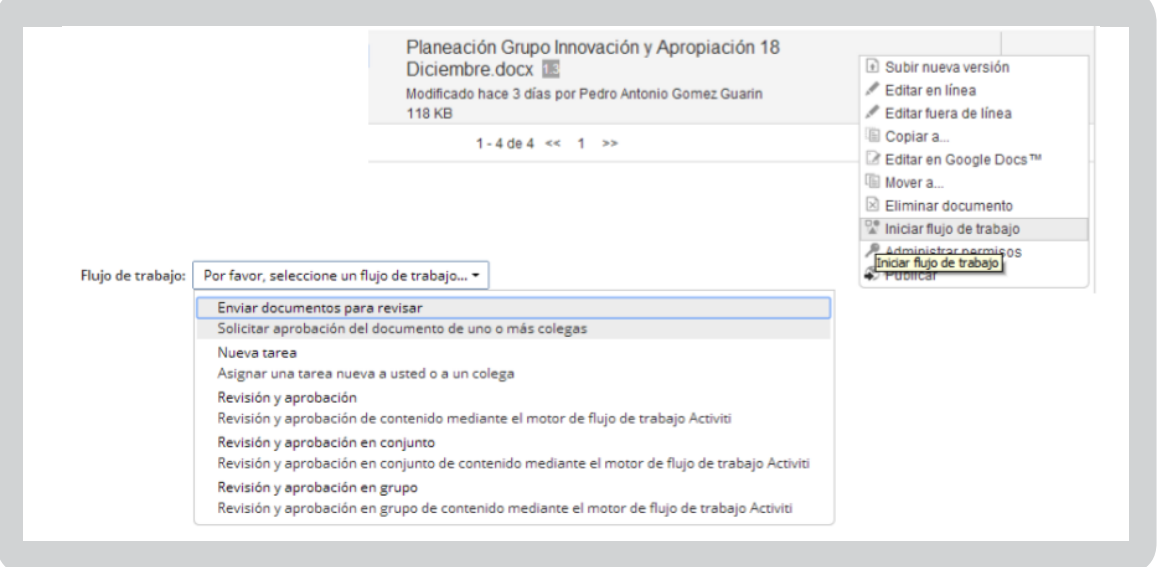

Ilustración 18: Iniciar flujos de trabajo.

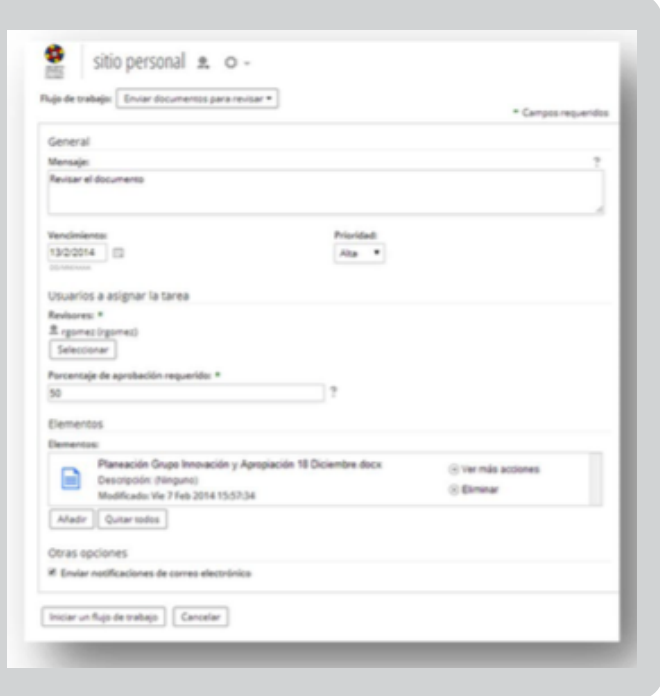

Una vez seleccionado el tipo de flujo de trabajo debemos especificar los detalles del mismo, como el mensaje que recibirá el usuario, la prioridad, la fecha de vencimiento o la persona asignada a la tarea. Una vez iniciado el flujo de trabajo los usuarios asignados tendrán disponible la tarea en el dashlet Mis Tareas del panel de inicio en su sesión. Desde este dashlet también es posible iniciar un flujo desde el enlace correspondiente.

# Ilustración 19: Gestionar tareas.

**http://observatoriotic.archivogeneral.gov.co 17 Archivo General de la Nación - Manual de Usuarios** *Software* **ALFRESCO COMMUNITY 4.2**